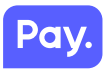

# De Pay. Valina.

Wat zit er allemaal in de doos.

- 1. Valina pinterminal
- 2. Voedingskabel
- 3. Koppelstuk
- 4. Ethernetkabel
- 5. Montage stuk 2x

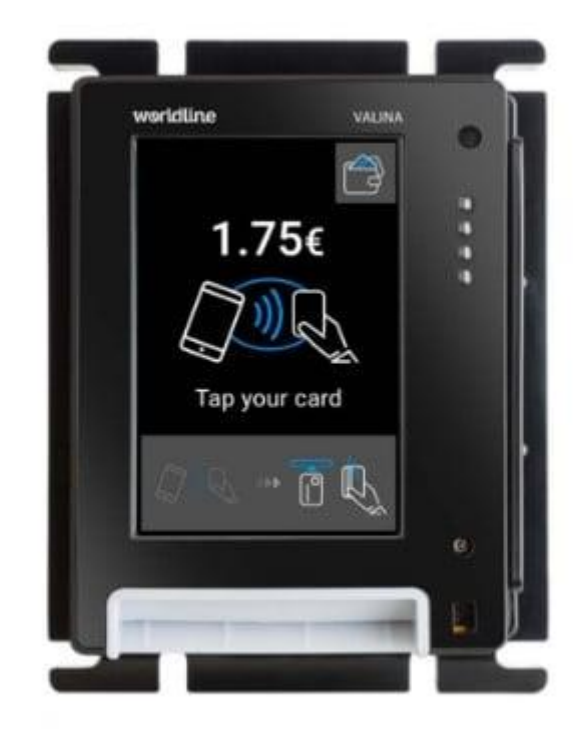

Mist u iets? Neem dan contact op met Pay. support.

0031(0)88 666 22

Pay

# Kleine dingen om rekening mee te houden.

Omgevingsfactoren kunnen de werking van apparatuur beïnvloeden. Houd hier rekening mee als je de betaalautomaat plaatst. Jouw betaalautomaat werkt het beste onder de volgende omstandigheden:

- De omgevingstemperatuur ligt tussen de 0°C en 40°C.
- De relatieve luchtvochtigheid ligt tussen de 5% en 90%.

## Hier graag ook goed op letten.

Vermijd:

- Schokken en trillingen
- Direct zonlicht of voorwerpen die hitte afgeven
- Overmatige hitte en stof
- Olie en vuil
- Voorwerpen die overdadige stroomschommelingen en/of elektromagnetische velden veroorzaken. Denk bijvoorbeeld aan anti-diefstalpoortjes en motoren van transportbanden

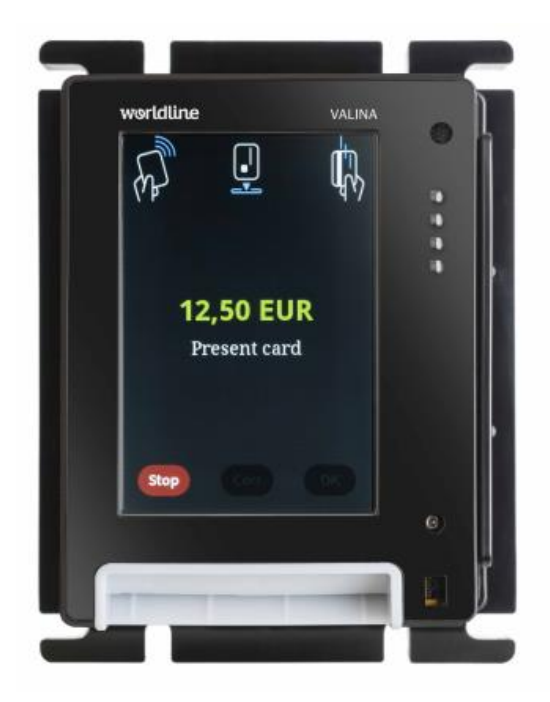

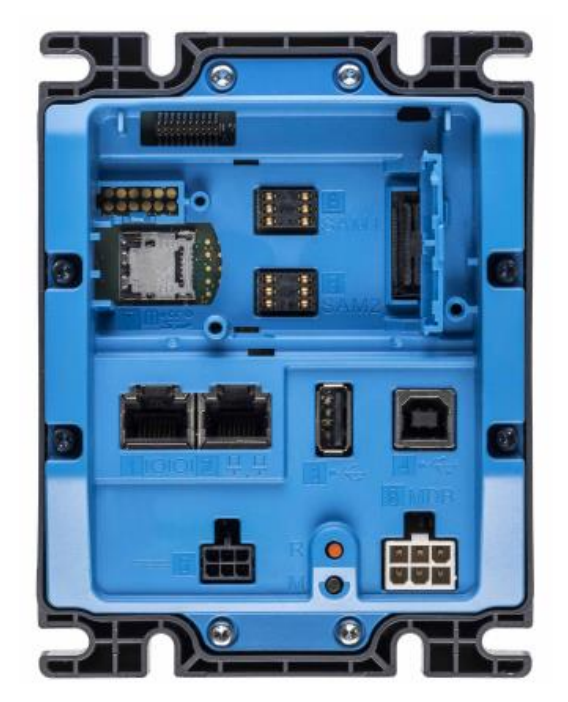

Voorzijde Achterzijde Achterzijde Achterzijde

## Netwerk

Om het correct functioneren van jouw terminal te garanderen dient jouw firewall de volgende IPranges toe te laten:

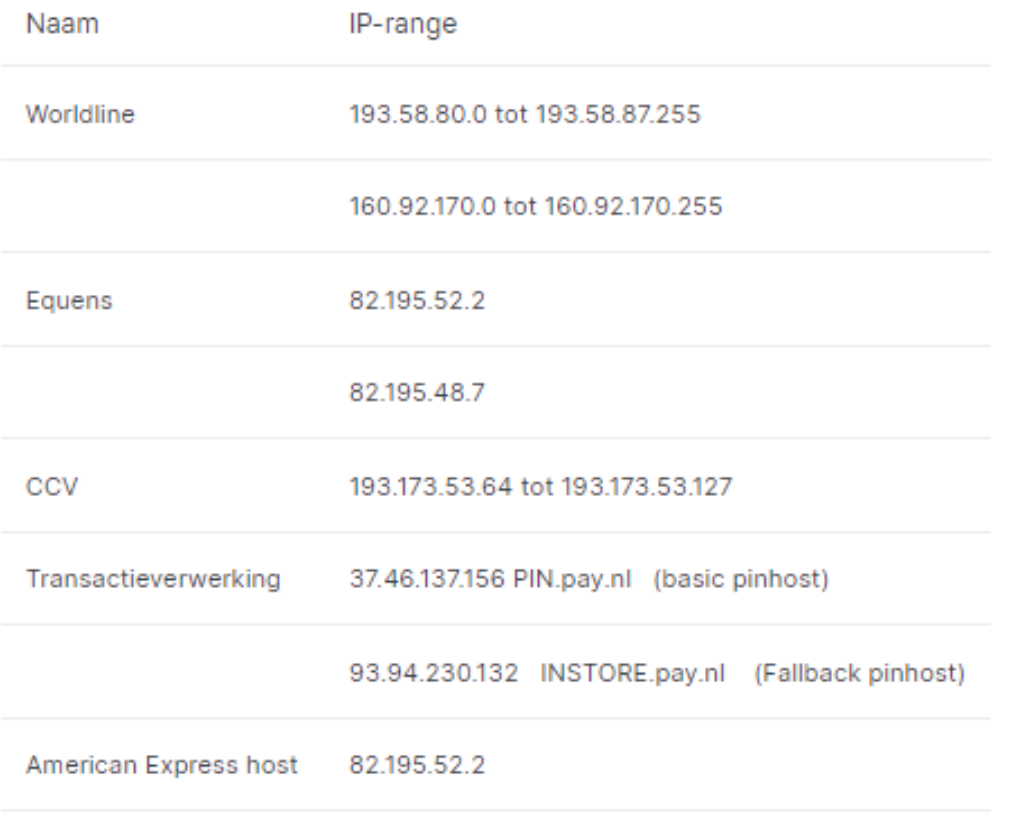

En dit voor de volgende poorten:

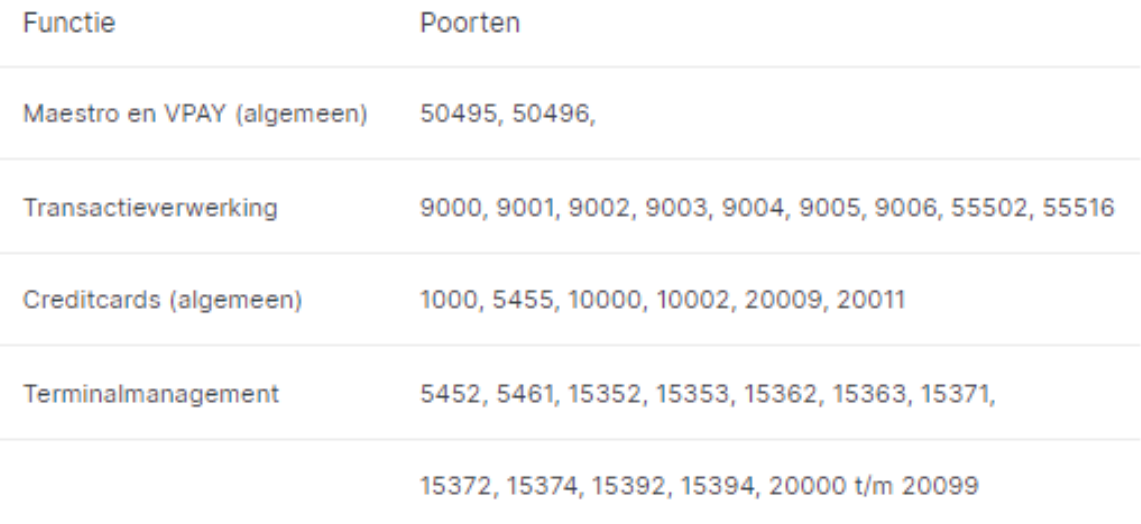

**Pay** 

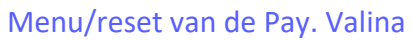

Wanneer je automaat opgestart is, kom je op het begin scherm van de automaat terecht.

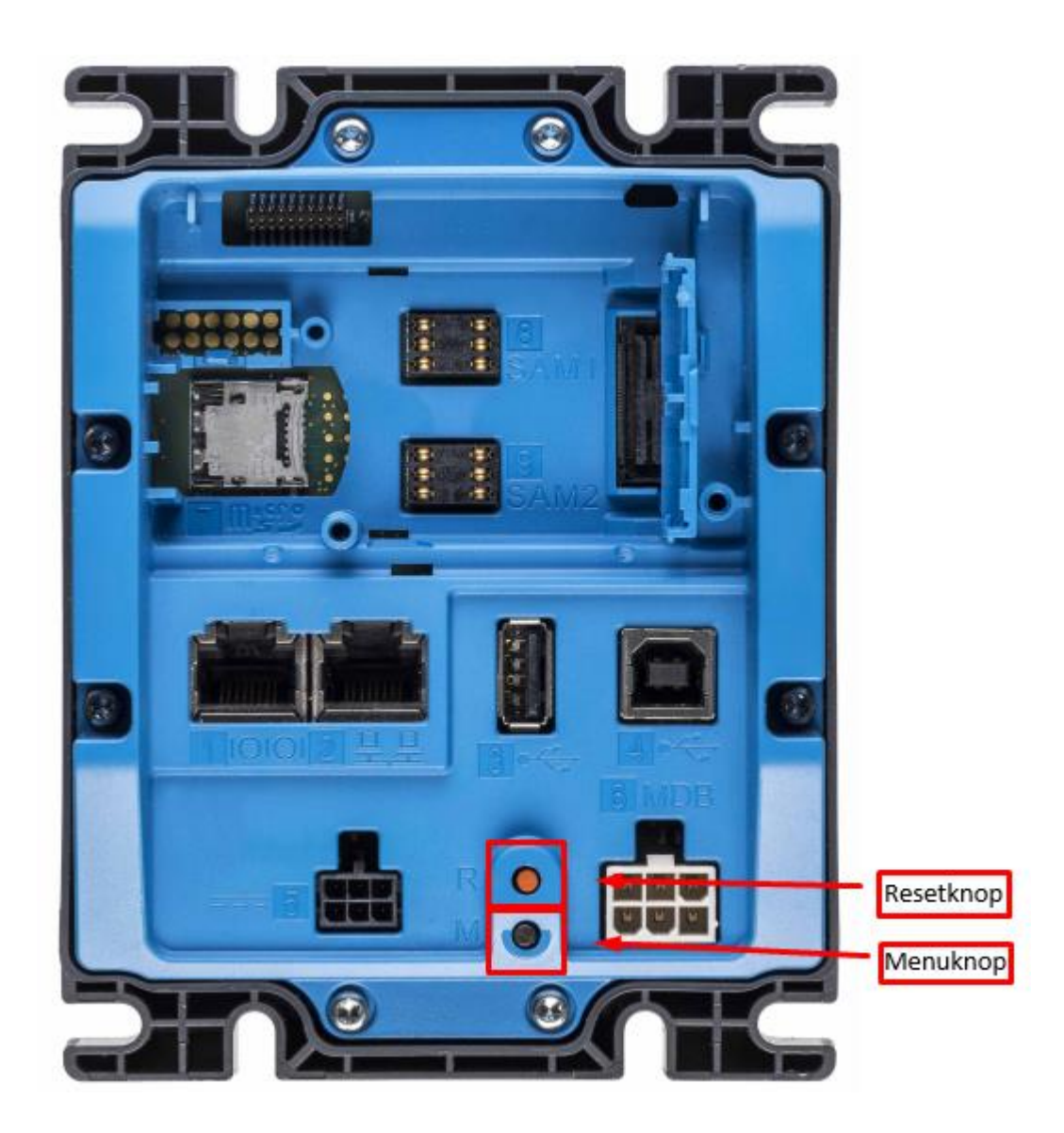

Voor het openen van het menu druk je op de onderste knop met de M van Menu.

### Parametrisatie

Om een parametrisatie uit te voeren op PIN terminal van PAY. druk je achtereenvolgens op:

- Druk op de menu knop op de achterzijde van de Valina terminal
- Druk op 4 **Betaalkaarten**
- Druk op 7 **Parametrisatie**
- Selecteer de gewenste acquirer processor:
	- **1. EQUENS (voor Maestro, VPAY, Mastercard Debet en Visa Debet)**
	- **2. AWL EUROPE (Indien u creditcards via Worldline heeft, u krijgt de gelden niet via PAY.)**
	- **3. CCV PAY (Indien u creditcards via PAY. verwerk)**
- Druk op **OK** om de parametrisatie te starten

Als de parametrisatie geslaagd is druk je op OK om terug te gaan. De nieuwe contractdata (bijvoorbeeld de ontvangst van creditcard betalingen over PIN) is nu geüpload. Je kunt het menu verlaten door meerdere malen op STOP te drukken. Krijg je de melding dat de parametrisatie is mislukt neem dan bij voorkeur telefonisch contact op met de PAY. Supportdesk.

#### EMV Reset

Om een EMV reset uit te voeren op de PIN terminal van PAY. voer je de onderstaande stappen uit:

- Druk op de menu knop aan de achterzijde van de Valina terminal
- Druk op 4 **Betaalkaarten**
- Druk op 0 **Enkel technieker**
- Voer het Z-password in (1235789) + **OK**
- Druk op 2- **RESET EMV Platform**
- Druk bij "GERESET REBOOT NEEDED" op **OK**
- Ga helemaal uit het menu door meermaals op **STOP** te drukken
- Reboot de PIN terminal door deze van het stroom af te halen en na 10 seconden weer aan te sluiten

## Teleload (Software upgrade)

Om een Teleload uit te voeren op de PIN terminal van PAY. voer je de onderstaande stappen uit:

- Druk op de menu knop aan de achterzijde van de Valina terminal
- Druk op 3 Terminal setup

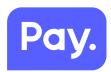

- Druk op 0 Volgende
- Druk op 9 Enkel Technieker
- Voer het Z-password in (1235789) + **OK**
- Druk op 1 Terminal beheer
- Druk op 2 New teleload
- Druk op 1 New teleload
- Druk op **OK** bij Enter Date
- Druk op 1 TAMS file server
- Druk op **OK** bij Teleload schedule
- Ga helemaal uit het menu door meermaals op **STOP** te drukken

De terminal gaat nu connecten met de host en haalt de beschikbare updates op. Wacht geduldig totdat *UW KAART AUB* langer dan 10 seconden in beeld verschijnt.

**Belangrijk**: Bij een Teleload wordt de software van de PIN terminal geüpdatet. Dit proces kan tot 15 minuten duren. Zet de PIN terminal niet uit. Wacht geduldig af totdat *UW KAART AUB* in het scherm staat.

## Synchronisatie (CTMP)

#### Een CTMP uitvoeren op de PIN terminal

Als er een wijziging plaatsvindt in jouw contract of de software van de PIN terminal, dan dient de nieuwste data of software geüpload te worden naar de PIN terminal. Standaard gebeurt dit 's nachts. Als deze update direct nodig is, dan voert u deze update middels een handmatige actie "de CTMP" uit op de PIN terminal.

- Druk op de menu knop aan de achterzijde van de Valina terminal
- Druk op 3 **Terminal setup**
- Druk op 0 **Volgende**
- Druk op 9 **Enkel Technieker**
- Voer het Z-password in (1235789) + **OK**
- Druk op 5 **Onderhoud**
- Druk op 5 **CTMP aanvraag**